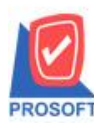

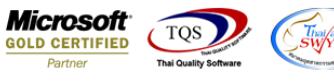

# **ระบบ Sale Order**

รายงานขายเชื่อสามารถ Design เพิ่ม Column หมายเหตุ

1.เข้าที่ระบบ Sale Order> SO Reports>ขายเชื่อ

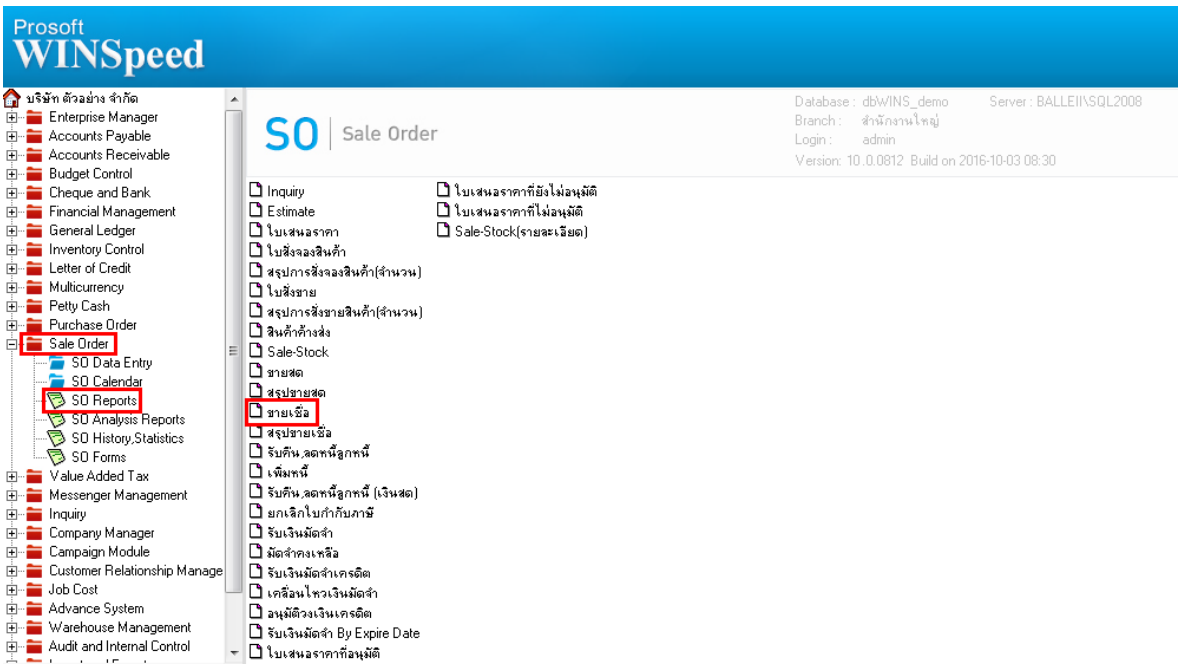

# 2.กำหนด Range Option ในการเรียกดูข้อมูล จากนั้น Click > OK

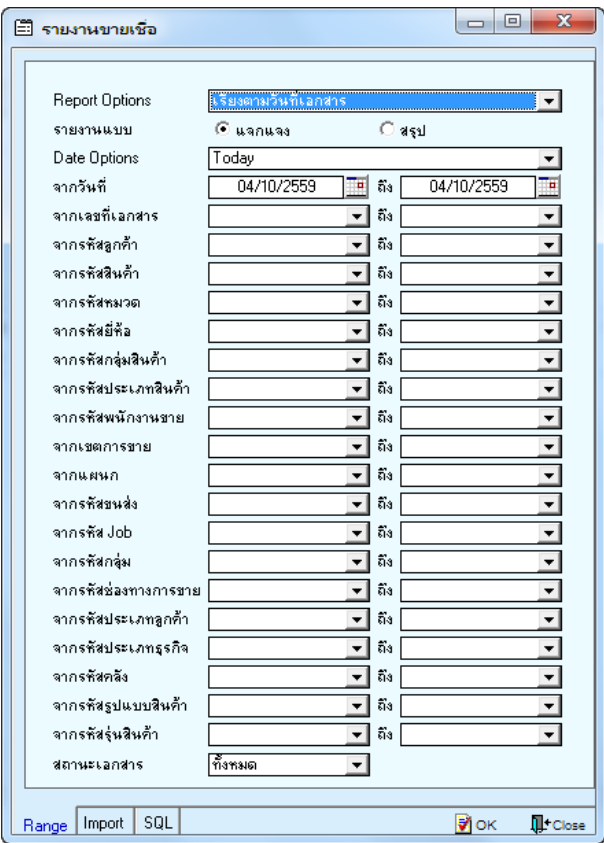

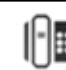

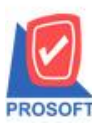

### **บริษัท โปรซอฟท์ คอมเทค จ ากัด**

**2571/1ซอฟท์แวร์รีสอร์ท ถนนรามค าแหงแขวงหัวหมากเขตบางกะปิ กรุงเทพฯ 10240 โทรศัพท์: 0-2739-5900 (อัตโนมัติ) โทรสาร: 0-2739-5910, 0-2739-5940 http://www.prosoft.co.th**

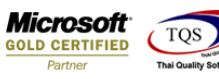

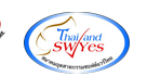

### 3.เลือกที่ Design เพื่อที่จะเพิ่ม Column หมายเหตุ

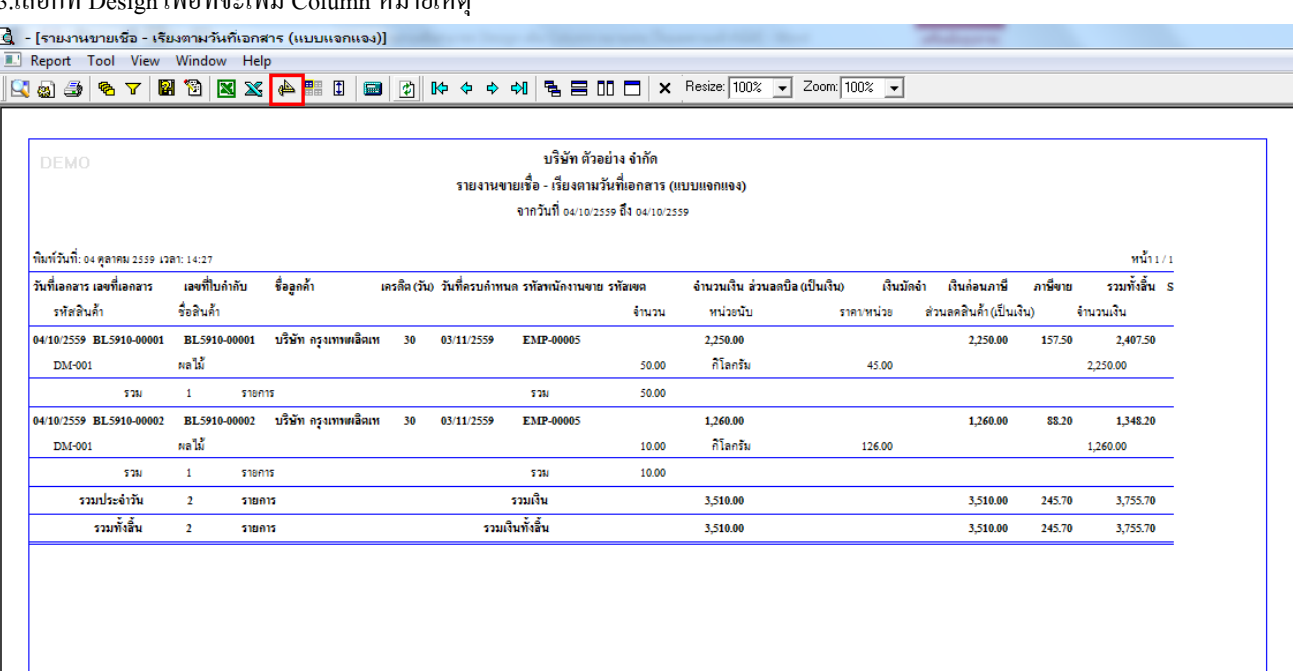

#### 4.Click ขวา เลือก Add… > Column

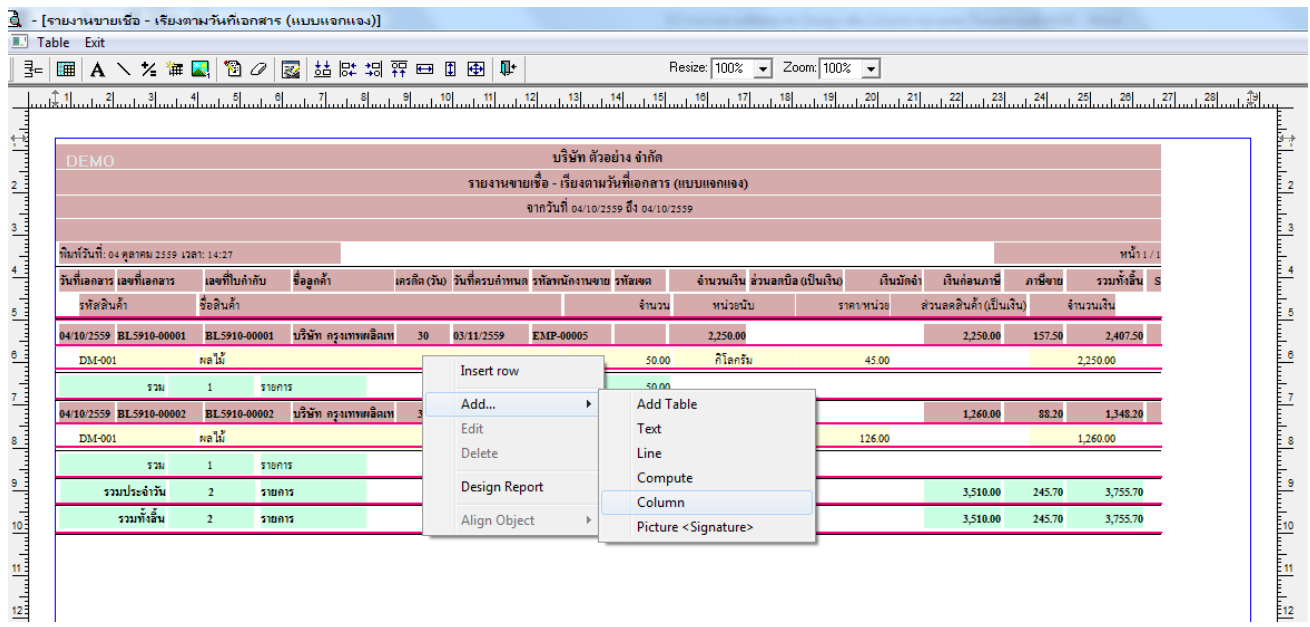

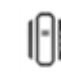

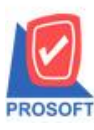

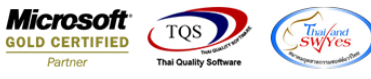

5.เลือก Column เป็น remark1 : ! เพื่อที่จะดึง "หมายเหตุ" จากนั้นทำการกำหนดในส่วนอื่นๆ เช่น รูปแบบขนาดตัวอักษร ตาม ตอ้งการจากน้นั Click > OK

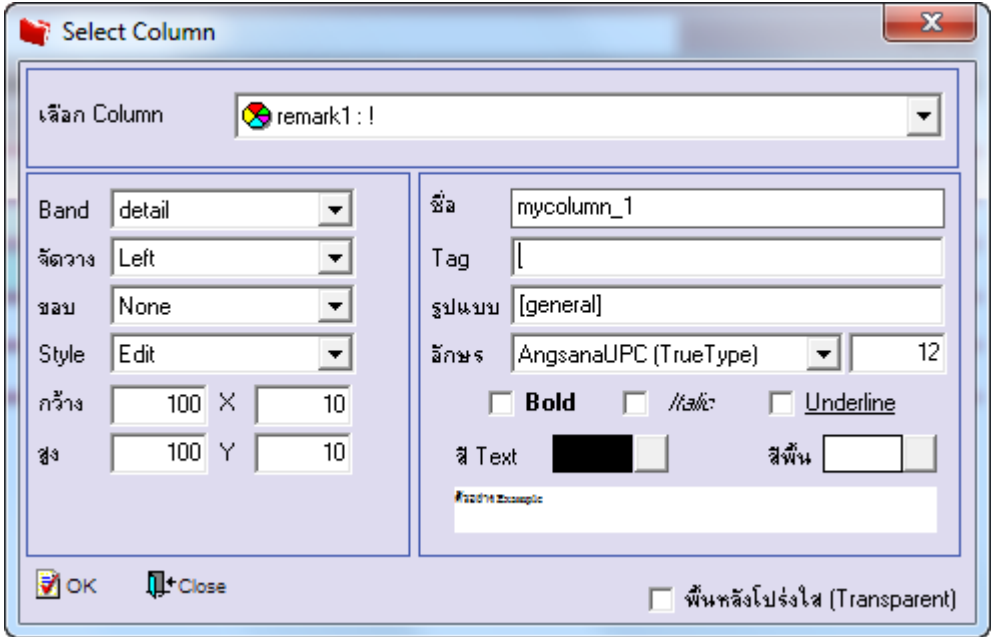

## 6.เมื่อจัดต าแหน่ง เสร็จแล้วให้Click > Exit Design Mode

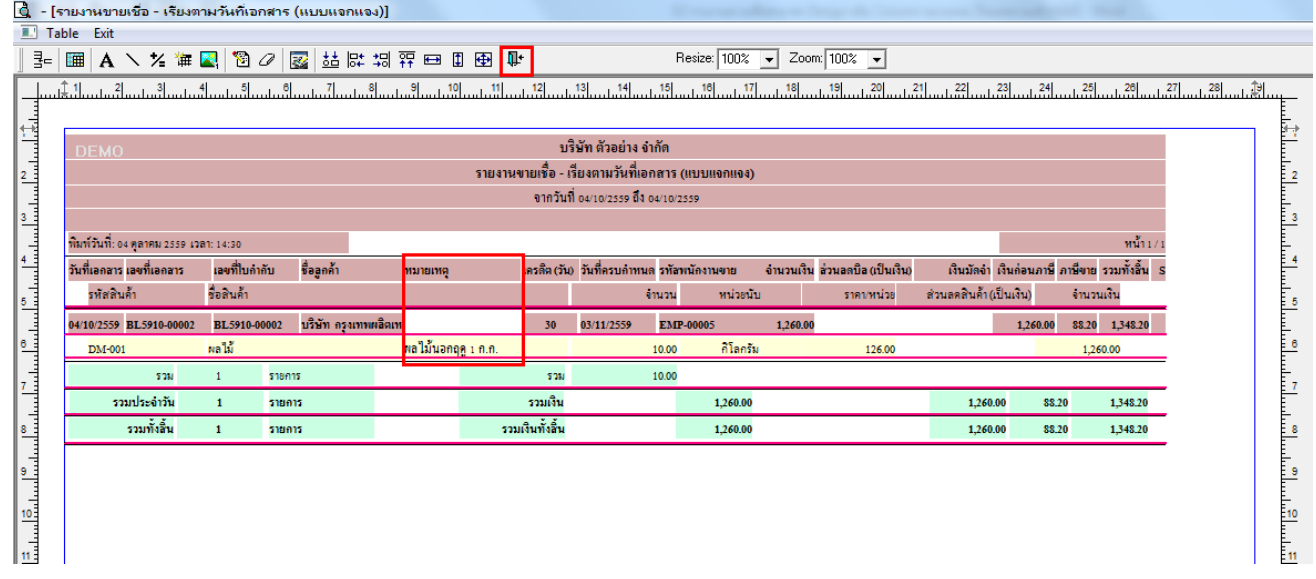

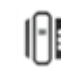

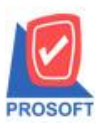

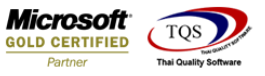

7.วิธี Save Report ให้ไปที่ tab tools เลือก Save Report… >จากนั้นให้เลือก Library ที่จัดเก็บ ในส่วนที่เป็นถามเมื่อให้ดึงรายงาน ต้นฉบับสามารถก าหนดให้โปรแกรมถามตอนเรียกรายงานได้ว่าจะดึงรายงานต้นฉบับหรือรายงานที่ Design และClick > OK เพื่อ บันทึก

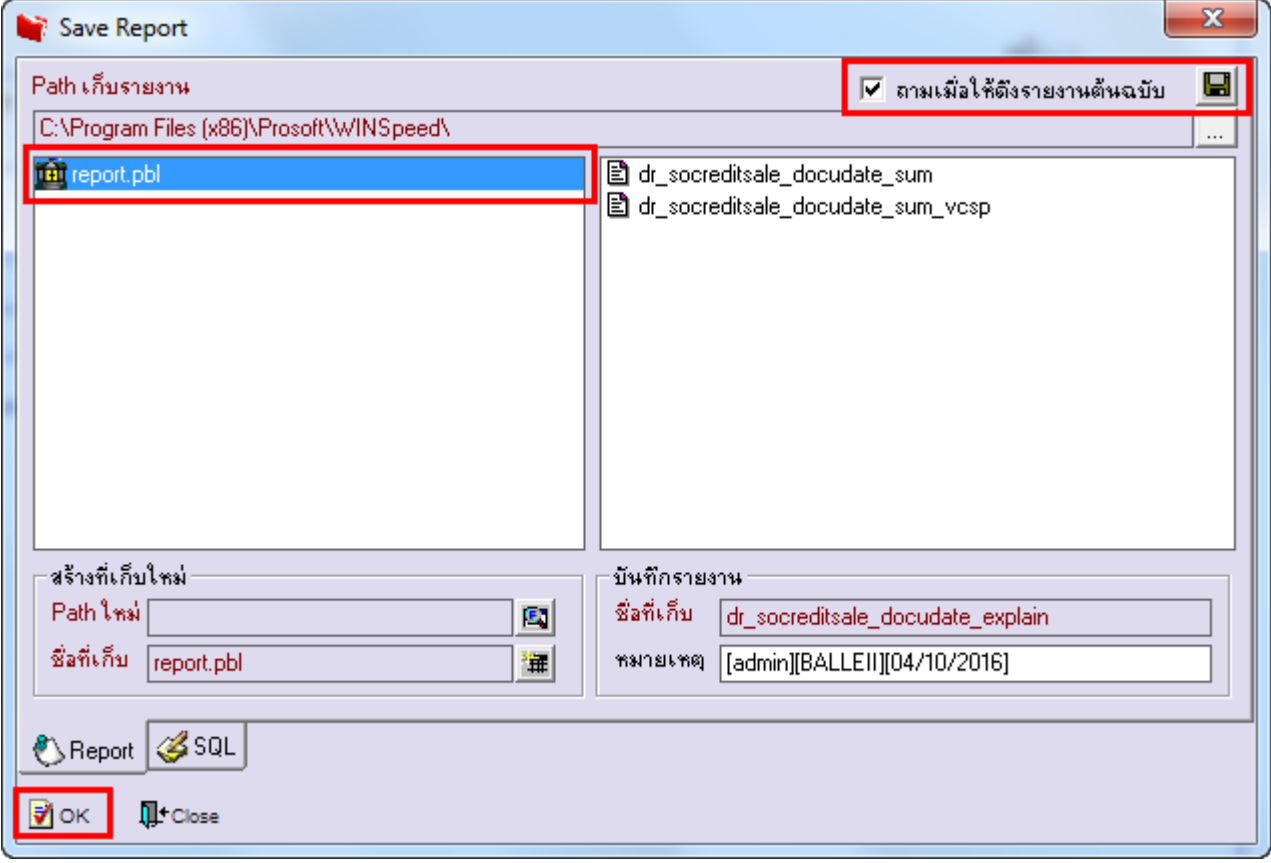

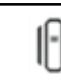